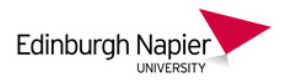

## **Student quick guide to the Moodle Assignment**

This short guide shows students how to submit a file or document to a Moodle Assignment. A wide variety of file types are accepted including Office documents and zipped files. Note that there is a separate guide for submitting video files, and another guide for submitting documents to Turnitin.

1. Click the Assignment link from your module home page or Activities block.

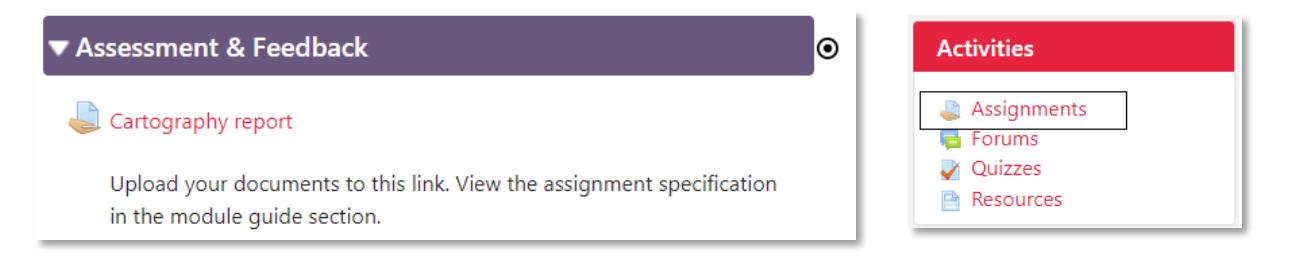

2. The *Submission status* page provides important assignment information and sometimes this includes the marking guide. Click the *Add submission* button when ready.

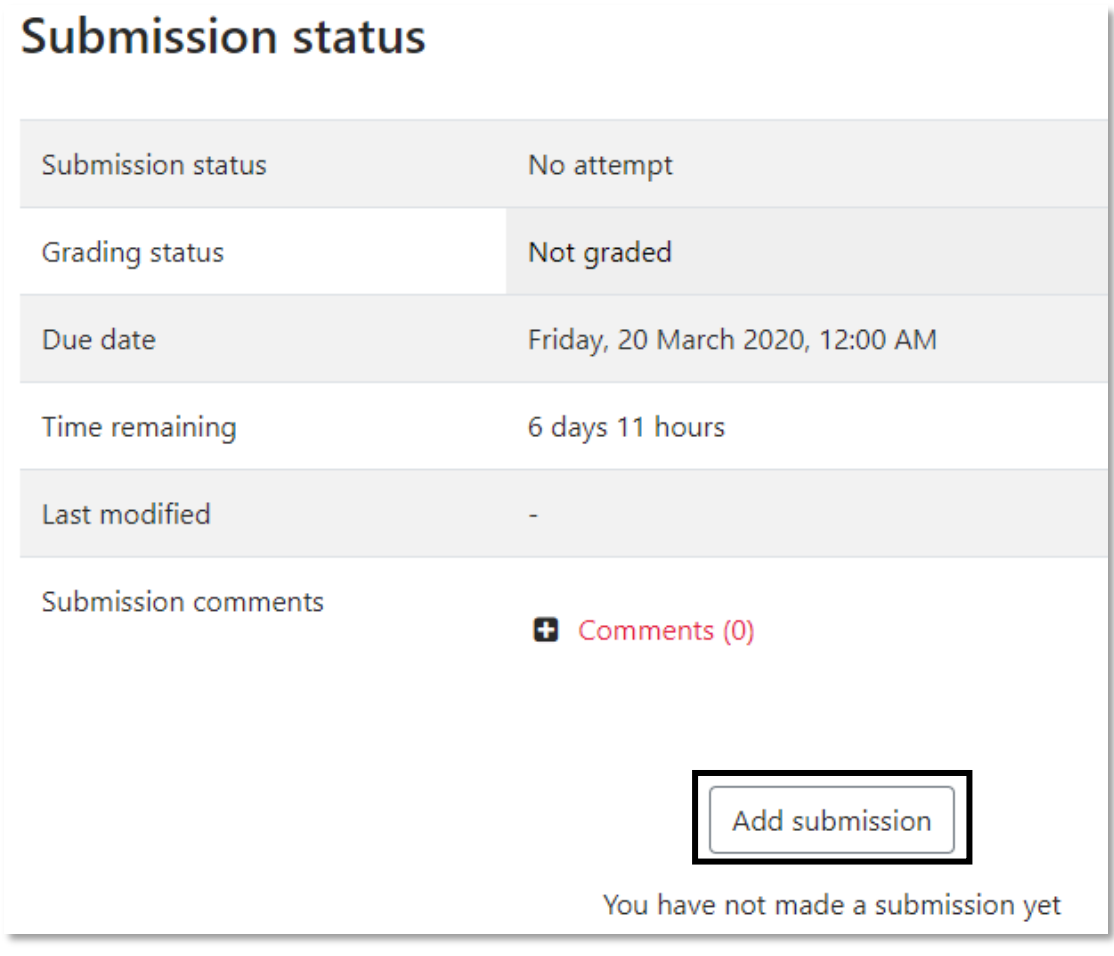

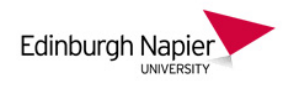

3. Click the *Add file* icon and from the File Picker window click *Upload a file*. Click *Choose file* and browse your folders to select the file, and then click *Upload this file*.

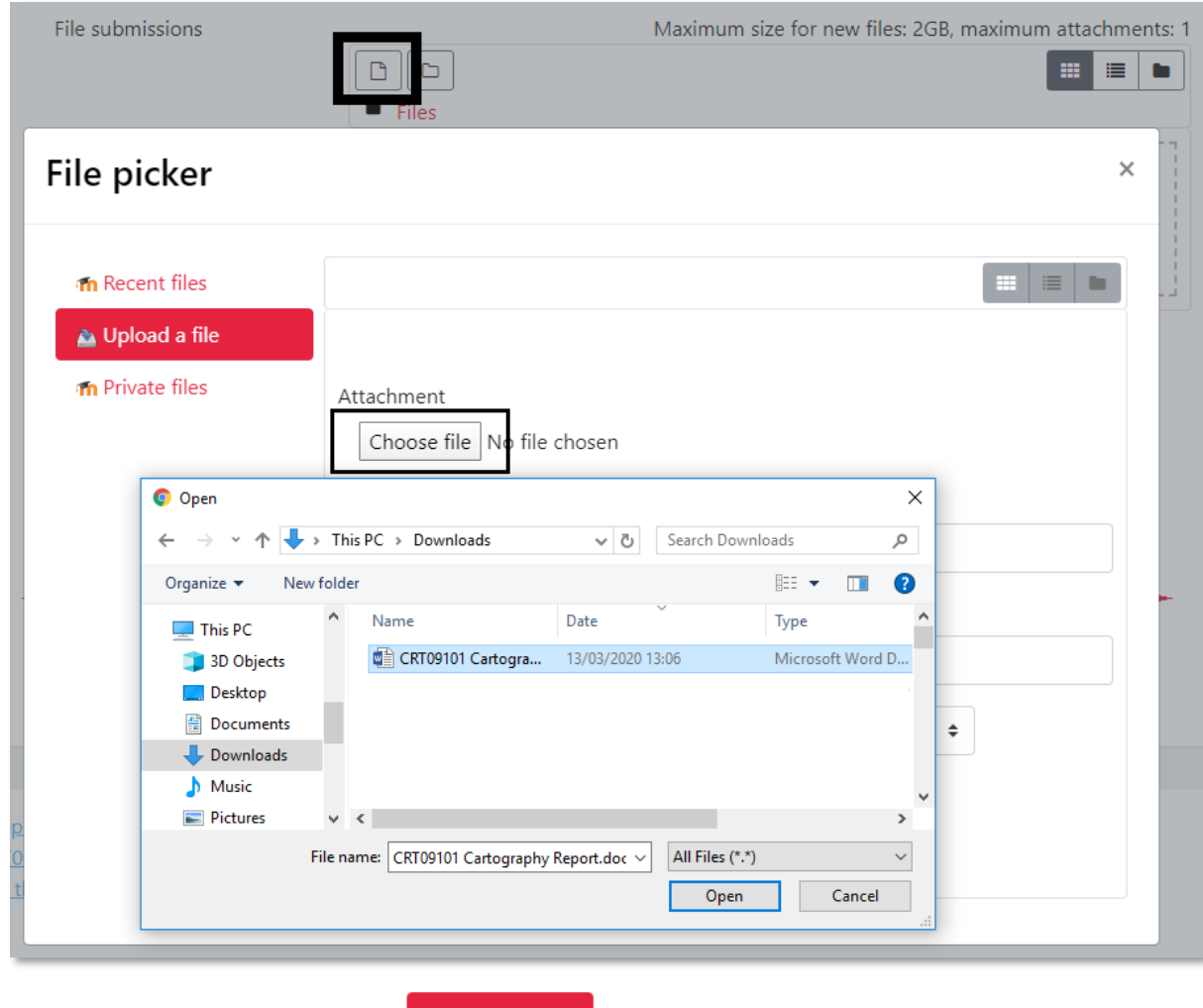

## **Upload this file**

4. When the thumbnail image of the file appears, click the *Save changes* button.

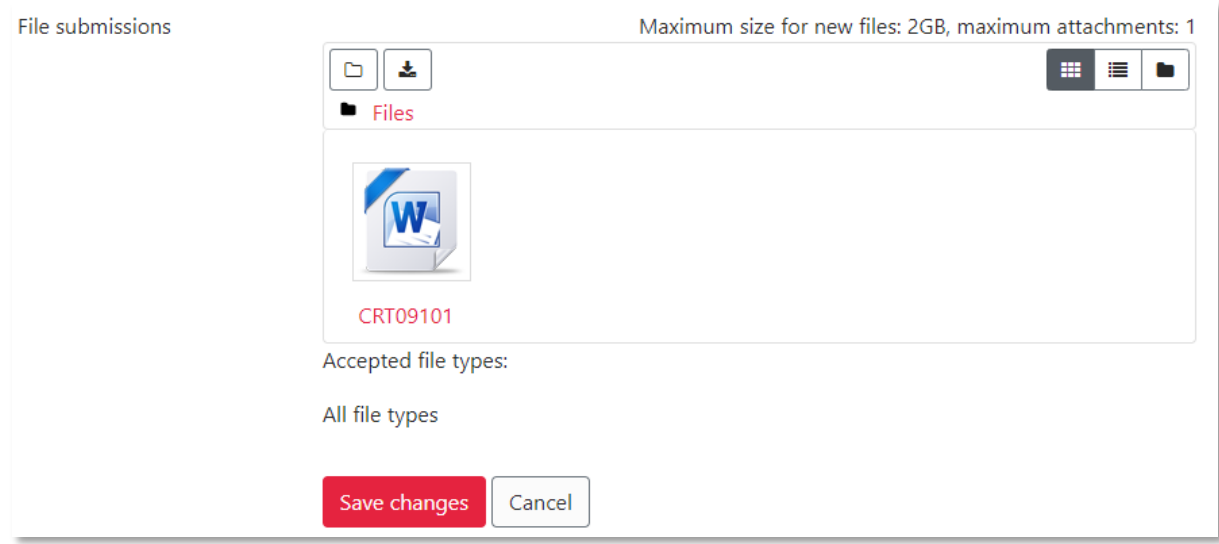

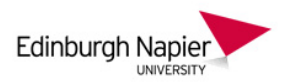

5. The *Submission status* page is updated and there may be a final *Submit assignment* button (depending on whether you are permitted to save a draft).

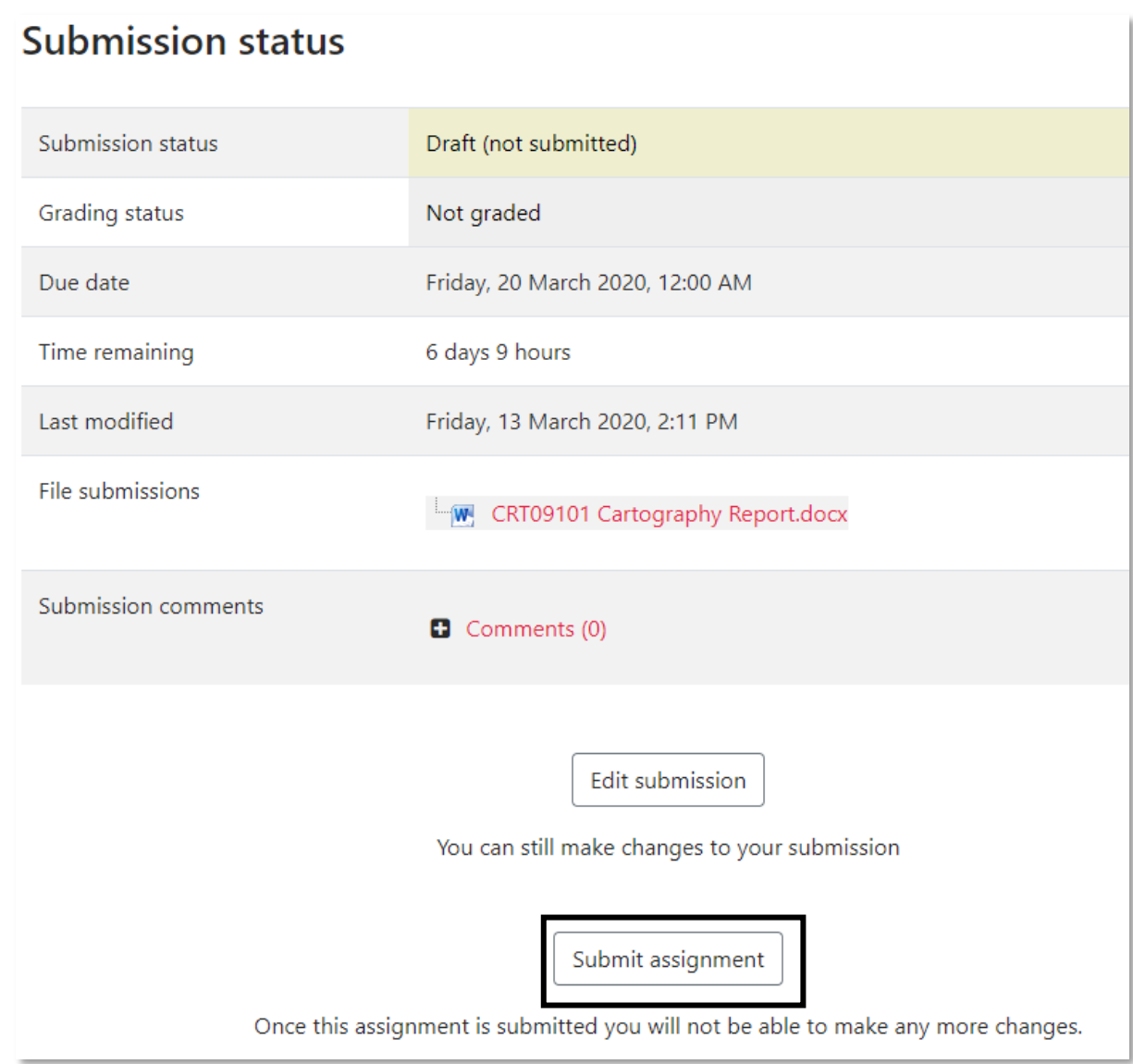

6. You will be asked to confirm that the work you are submitting is your own, therefore check the box and click the *Continue* button.

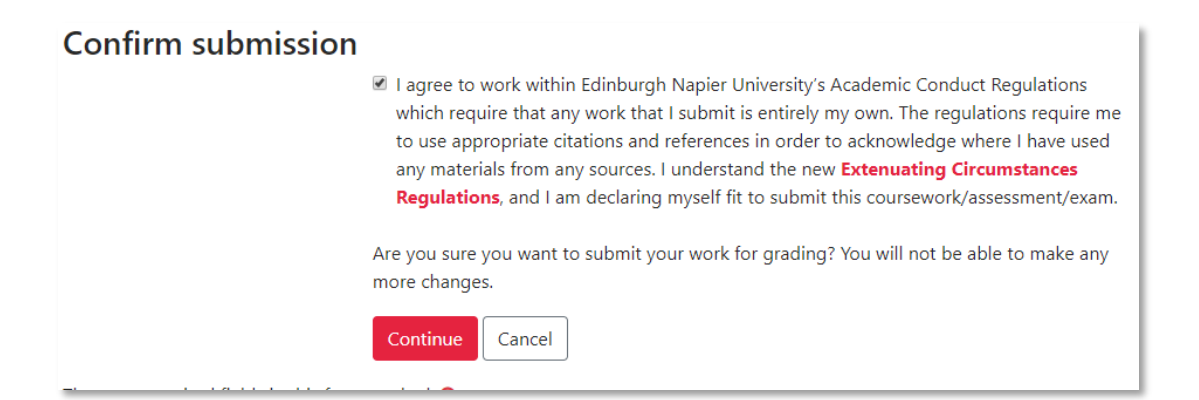

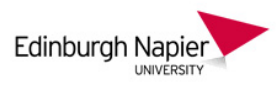

7. The *Submission status* page is updated to confirm the submission, and is time stamped in the *Last modified* date.

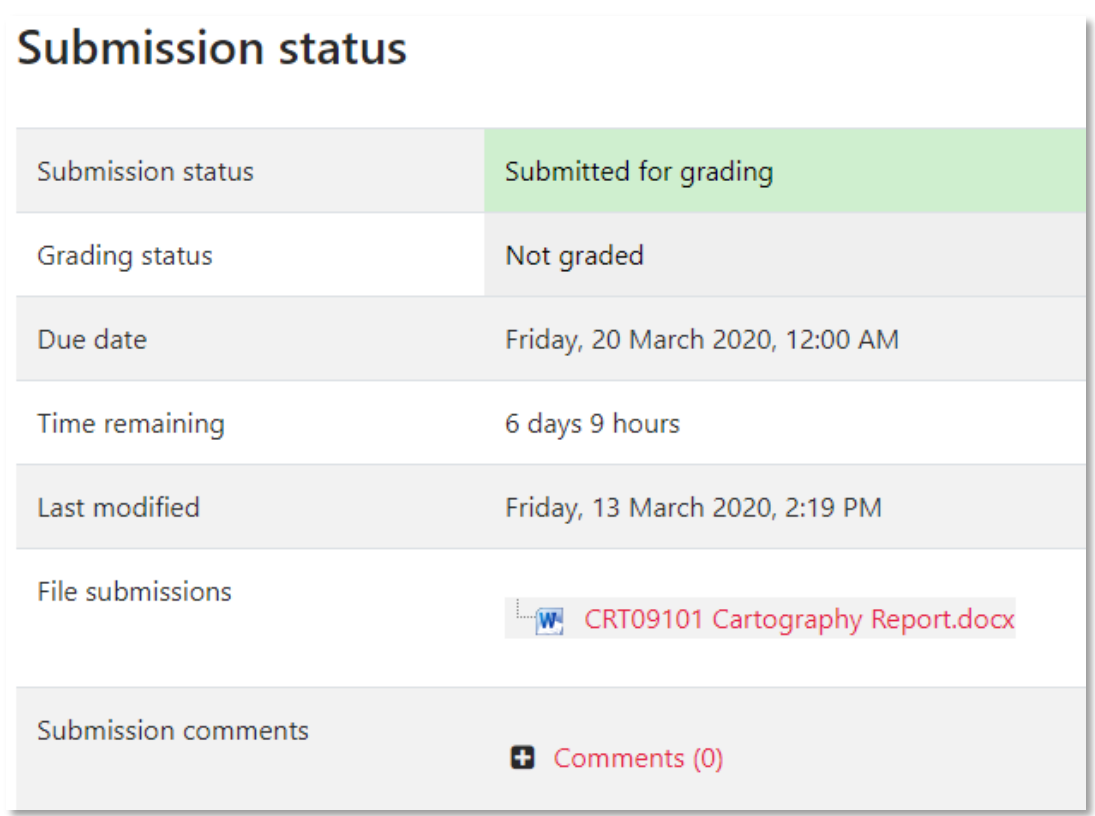

8. Grading and feedback methods vary from module to module, but when this has been provided by the marker it can be viewed at the foot of the *Submission status* page.

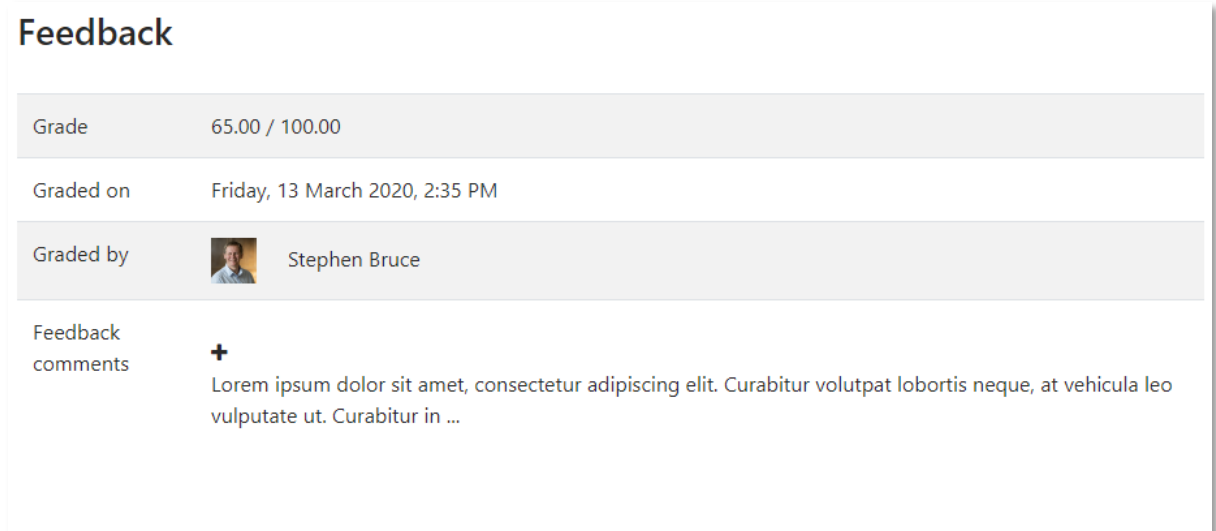